#### **COMPREHENSIVE SERVICES**

We offer competitive repair and calibration services, as well as easily accessible documentation and free downloadable resources.

#### **SELL YOUR SURPLUS**

We buy new, used, decommissioned, and surplus parts from every NI series. We work out the best solution to suit your individual needs. Sell For Cash MM Get Credit MM Receive a Trade-In Deal

**OBSOLETE NI HARDWARE IN STOCK & READY TO SHIP** 

We stock New, New Surplus, Refurbished, and Reconditioned NI Hardware.

A P E X W A V E S

**Bridging the gap between the** manufacturer and your legacy test system.

1-800-915-6216 ⊕ www.apexwaves.com  $\triangledown$ sales@apexwaves.com

All trademarks, brands, and brand names are the property of their respective owners.

**Request a Quote** *[PXIe-4499](https://www.apexwaves.com/modular-systems/national-instruments/dsa-devices/PXIe-4499?aw_referrer=pdf)* $\blacktriangleright$  CLICK HERE

# NI 449x Calibration Procedure

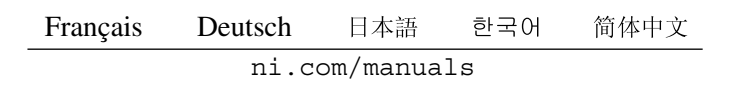

This document contains information about calibrating the National Instruments 449x devices. For more information about calibration, visit ni.com/calibration.

# **Contents**

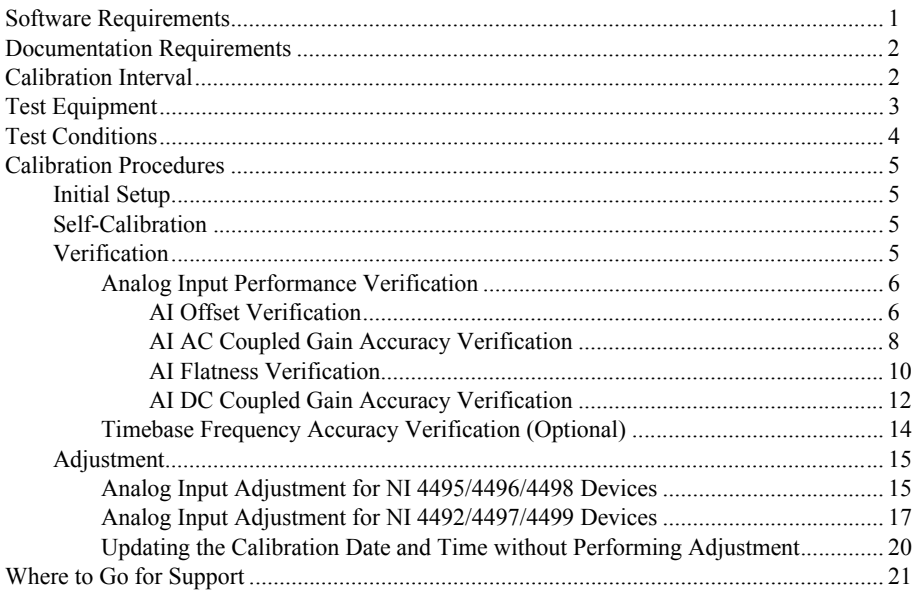

## Software Requirements

Calibrating the NI 4492/4497/4499 requires NI-DAQmx 9.2 or later. Calibrating the NI 4495/4496/4498 requires NI-DAQmx 8.8 or later. You can download the NI-DAQmx driver from ni.com/downloads. NI-DAQmx supports Self-Calibration and External Calibration in several programming language application development environments (ADEs). When you install NI-DAQmx, you only need to install support for the ADE that you intend to use.

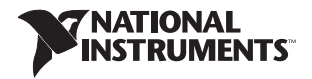

### <span id="page-2-0"></span>Documentation Requirements

For information about NI-DAQmx and the NI 449x, you can consult the following documents:

- *DAQ Getting Started guides—provide instructions for installing and configuring NI 449x* devices.
- *NI-DAOmx C Reference Help*—contains the C reference and general information about measurement concepts.
- ï *NI 449x Specifications*—includes detailed information about NI 449x devices and provides the published specification values for the NI 449x. Refer to the most recent *NI 449x Specifications* online at ni.com/manuals.
- *NI-DAOmx Help*—includes information about creating applications that use NI-DAOmx.

The *DAQ Getting Started* guides, *NI-DAQmx C Reference Help*, and *NI-DAQmx Help* are installed with NI-DAQmx. You can also download the latest versions from the NI website at ni.com/manuals.

# <span id="page-2-1"></span>Calibration Interval

National Instruments recommends an external calibration interval of one year for the NI 449x. Additionally, self-calibration can be performed as desired, but is recommended when the operating temperature exceeds 5 °C from the operating temperature of the previous calibration. This temperature can be queried from the module upon command. Adjust the recommended calibration interval based on the measurement accuracy demands of your application.

# <span id="page-3-0"></span>Test Equipment

National Instruments recommends that you use the equipment in Tabl[e 1](#page-3-1) for calibrating the NI 449x.

<span id="page-3-1"></span>

| <b>Equipment</b>                             | Recommended<br><b>Model</b> | <b>Parameter</b><br><b>Measured</b> | <b>Minimum Requirements</b>                                 |
|----------------------------------------------|-----------------------------|-------------------------------------|-------------------------------------------------------------|
| Calibrator                                   | Fluke 5700A                 | AI AC<br>coupled                    | Frequency Range:<br>20 Hz to 92.2 kHz                       |
|                                              |                             | gain                                | Voltage Range: up to 9 $V_{\rm pk}$                         |
|                                              |                             | AI flatness                         | AC Accuracy: $\pm 0.05\%$ <sup>*</sup> ,<br>20 Hz to 95 kHz |
| Function Generator <sup>†</sup>              | Agilent 33250A              | Timebase<br>frequency <sup>†</sup>  | Frequency Range: up to<br>$10$ kHz                          |
|                                              |                             |                                     | Frequency Accuracy:<br>$\pm 2$ ppm <sup>*</sup>             |
|                                              |                             |                                     | Voltage Range: up to 9 $V_{\text{pk}}$                      |
| Voltage Source                               | <b>NI PXI-6233</b>          | AI DC                               | Voltage Range: $\pm 10$ V                                   |
|                                              |                             | coupled<br>gain                     | Output isolated from<br>EARTH ground <sup>‡</sup>           |
| Digital Multimeter                           | <b>NI PXI-4070</b>          | AI DC<br>coupled<br>gain            | Voltage Measurement<br>Accuracy: ±200 ppm <sup>*</sup>      |
| InfiniBand to BNC<br>Cable                   | NI SHB4X-8BNC               | A11                                 | N/A                                                         |
| NI 4495/4496/4497/<br>4498/4499: quantity 2  |                             |                                     |                                                             |
| NI PXIe-4492:<br>quantity 1                  |                             |                                     |                                                             |
| <b>BNC Shorting Cap</b>                      | Pomona                      | AI offset                           | Resistance: $\leq 50 \Omega$                                |
| NI 4495/4496/4497/<br>4498/4499: quantity 16 | Electronics 5085            |                                     |                                                             |
| NI PXIe-4492:<br>quantity 8                  |                             |                                     |                                                             |

**Table 1.** Recommended Equipment

| <b>Equipment</b>                                                                                             | Recommended<br>Model       | <b>Parameter</b><br><b>Measured</b> | <b>Minimum Requirements</b>              |
|----------------------------------------------------------------------------------------------------|----------------------------|-------------------------------------|------------------------------------------|
| <b>BNC Cable</b><br>NI 4495/4496/4497/<br>4498/4499: quantity 17                                             | Pomona<br>Electronics 5697 | A11                                 | Characteristic Impedance:<br>50 $\Omega$ |
| <b>NI PXIe-4492:</b><br>quantity 9                                                                           |                            |                                     |                                          |
| <b>BNC T-Connector</b><br>NI 4495/4496/4497/<br>4498/4499: quantity 15<br><b>NI PXIe-4492:</b><br>quantity 7 | Pomona<br>Electronics 4896 | Adjustment                          | Characteristic Impedance:<br>50 $\Omega$ |
| BNC to Banana<br>Adapter<br>quantity 1                                                                       | Pomona<br>Electronics 1269 | AI gain                             | N/A                                      |

**Table 1.** Recommended Equipment (Continued)

\* Accuracy is the sum of all errors, including initial accuracy and stability errors.

† Timebase frequency verification is optional.

‡ The NI 449x is not isolated from EARTH ground. Isolation is required in the voltage source to avoid the creation of a ground loop that could potentially degrade the DC measurement accuracy. Voltage accuracy of the source is not a requirement because of the use of the digital multimeter in parallel.

If the recommended equipment is not available, select a substitute calibration standard that meets the given specifications.

# <span id="page-4-0"></span>Test Conditions

The following setup and environmental conditions are required to ensure the NI 449x meets published specifications:

- Keep connections to the NI 449x as short as possible. Long cables and wires act as antennae, picking up extra noise that can affect measurements.
- Use the InfiniBand to BNC cable to connect signals to the NI  $449x$ .
- Keep relative humidity between 10% and 80%, noncondensing, or consult the device documentation for the optimum relative humidity.
- Maintain the ambient temperature between 18  $^{\circ}$ C and 28  $^{\circ}$ C, or refer to the device specifications for the optimum temperature range.
- Allow a warm-up time of at least 15 minutes to ensure that the measurement circuitry is at a stable operating temperature.
- Allow a warm-up time for all of the instruments and equipment according to the manufacturer instructions.

# <span id="page-5-0"></span>Calibration Procedures

The calibration process includes the following steps:

- 1. *[Initial Setup](#page-5-1)*—Install the device and configure it in Measurement & Automation Explorer (MAX).
- 2. *[Self-Calibration](#page-5-2)*—Adjust the self-calibration constants of the device.
- 3. *[Verification](#page-5-3)*—Verify the existing operation of the device. This step confirms whether the device is operating within the published specifications prior to adjustment.
- 4. *[Adjustment](#page-15-0)*—Adjust the calibration constants of the device. The adjustment procedure automatically stores the calibration date on the EEPROM.
- 5. *Reverification*—Repeat the verification procedure to ensure that the device is operating within the published specifications after adjustment.

These procedures are described in more detail in the following sections.

### <span id="page-5-1"></span>Initial Setup

Refer to the *DAQ Getting Started* guides for information about how to install the software and hardware and how to configure the device in MAX.

### <span id="page-5-2"></span>Self-Calibration

The NI 449x includes precise internal circuits and references used during self-calibration to adjust for any errors caused by short-term fluctuations in the environment. Self-calibration does not require external signal connections.

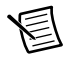

**Note** Allow a 15 minute warm-up period before you begin self-calibration.

Initiate self-calibration from MAX. To initiate self-calibration, complete the following steps:

- 1. Launch MAX.
- 2. Select **My System»Devices and Interfaces**.
- 3. Select the device that you want to self-calibrate.
- 4. Initiate self-calibration in one of the following ways:
	- ï Click **Self-Calibrate** in the upper right corner of the window.
	- ï Right-click the device name under Devices and Interfaces, and select **Self-Calibrate** from the drop-down menu.

### <span id="page-5-3"></span>Verification

This section provides instructions for verifying the NI 449x specifications. By completing this procedure, you can see how device accuracy has drifted over time, which helps you determine the appropriate calibration interval for your application.

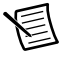

**Note** Test limits in Tables [3](#page-7-0) through [8,](#page-8-1) and Table[s 13](#page-12-1) through [15](#page-13-0) are based upon the May 2012 edition of the *NI 449x Specifications*. Refer to the most recent *NI 449x Specifications* online at ni.com/manuals.

### <span id="page-6-0"></span>Analog Input Performance Verification

This section verifies the analog input (AI) performance of all NI 449x devices. Refer to the *NI 449x Specifications* for the number of channels and performance specifications.

#### <span id="page-6-1"></span>AI Offset Verification

Complete the following steps to verify the AI offset:

- <span id="page-6-5"></span>1. Connect a BNC shorting cap to channel AI 0 on the device and wait 5 seconds for the inputs to settle.
- <span id="page-6-3"></span>2. Create and configure an AI voltage task on the NI 449x as shown in Table [2](#page-6-2).

<span id="page-6-2"></span>

| Configuration                                        | <b>Value</b>             |
|------------------------------------------------------|--------------------------|
| Minimum value                                        | $-10.0$                  |
| Maximum value                                        | 10.0                     |
| Terminal configuration                               | Pseudodifferential       |
| Acquisition mode                                     | Finite number of samples |
| Rate                                                 | 204,800.0                |
| Samples per channel                                  | 102,400                  |
| Gain                                                 | $0$ (dB)                 |
| Physical channel                                     | Dev name/ai0*            |
| Coupling                                             | NI 4492: AC or DC        |
|                                                      | NI 4495: DC              |
|                                                      | NI 4496: AC              |
|                                                      | NI 4497: AC or DC        |
|                                                      | NI 4498: AC              |
|                                                      | NI 4499: AC or DC        |
| * Dev_name is the name shown for the NI 449x in MAX. |                          |

**Table 2.** NI 449x AI Offset Verification Configuration

- 3. If verifying an NI 4492/4497/4499 and the coupling changes from DC to AC, commit the configuration using the DAQmx Control Task VI and wait 5 seconds for the input to settle.
- 4. Start the task.
- 5. Acquire readings with the NI 449x.
- 6. Stop and clear the task.
- <span id="page-6-4"></span>7. Average all of the acquired samples.

If verifying an NI 4496/4498, compare this value to the appropriate limits in Table [3](#page-7-0). The average is the offset for channel AI 0 at the 0 dB gain setting.

If verifying an NI 4495, compare this value to the limits in Tabl[e 4](#page-7-3). The average is the offset for channel AI 0 at the 0 dB gain setting.

If verifying an NI 4492/4497/4499, compare this value to the appropriate limits in Tabl[e 5](#page-7-1). The average is the offset for channel AI 0 at the 0 dB gain setting, at the 204.8 kS/s sample rate, in the selected coupling mode.

<span id="page-7-0"></span>

| <b>As Found Test Limit</b> |         | <b>As Left Test Limit</b> |  |  |
|----------------------------|---------|---------------------------|--|--|
| Min (mV)                   | Max(mV) | Max(mV)<br>Min (mV)       |  |  |
| $-2$                       |         | $-0.5$                    |  |  |

**Table 3.** AI Offset Limits for NI 4496/4498

**Table 4.** AI Offset Limits for NI 4495

<span id="page-7-3"></span>

| <b>As Found Test Limit</b> |         | <b>As Left Test Limit</b> |      |  |
|----------------------------|---------|---------------------------|------|--|
| Min $(mV)$                 | Max(mV) | Min $(mV)$<br>Max (mV)    |      |  |
| $-0.5$                     | C.L     | $-0.25$                   | 0.25 |  |

**Table 5.** AI Offset Limits for NI 4492/4497/4499

<span id="page-7-1"></span>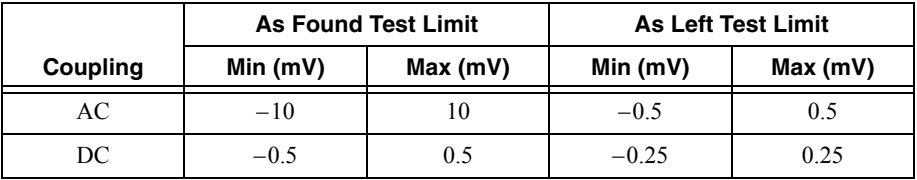

<span id="page-7-4"></span>8. Repeat step[s 2](#page-6-3) throug[h 7](#page-6-4) for each gain setting that your device supports. Refer to Tabl[e 6](#page-7-2)  for the gain settings supported by NI 449x devices. When performing step [2,](#page-6-3) adjust the gain parameter appropriately.

**Table 6.** Supported Gain Settings

<span id="page-7-2"></span>

| <b>Device</b> | <b>Gain Settings</b>      |
|---------------|---------------------------|
| NI 4492       |                           |
| NI 4495       |                           |
| NI 4496       | $0$ dB, $20$ dB           |
| NI 4497       |                           |
| NI 4498       |                           |
| NI 4499       | 0 dB, 10 dB, 20 dB, 30 dB |

If verifying an NI 4492/4497/4499, separately verify AC and DC coupling for each supported gain setting including 0 dB at sample rates of 102.4 kS/s and 204.8 kS/s. Refer to Tabl[e 6](#page-7-2) for the gain settings supported by supported by NI 449x devices.

9. Repeat step[s 1](#page-6-5) throug[h 8](#page-7-4) for all input channels on the device. Connect the BNC shorting cap to the channel being verified in step [1](#page-6-5). In ste[p 2,](#page-6-3) replace  $\alpha$  is 0 in the physical channel parameter with the channel being verified.

#### <span id="page-8-0"></span>AI AC Coupled Gain Accuracy Verification

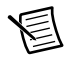

**Note** This section does not apply to the NI 4495. Skip this section if verifying an NI 4495.

Complete the following steps to verify AC coupled gain accuracy:

- <span id="page-8-4"></span>1. Connect the output of the calibrator to channel AI 0 on the device.
- <span id="page-8-3"></span>2. If verifying an NI 4496/4498, configure the calibrator to generate a tone with the amplitude and frequency listed in the 0 dB gain row of Tabl[e 7.](#page-8-2) Wait 5 seconds for the inputs to settle.

If verifying an NI 4492/4497/4499, configure the calibrator to generate a tone with the amplitude and frequency listed in the 0 dB gain row of Tabl[e 8.](#page-8-1) Wait 5 seconds for the inputs to settle.

<span id="page-8-2"></span>

|                |                          | <b>Calibrator</b><br>Output | <b>As Found</b><br><b>Test Limit</b> |                    | As Left<br><b>Test Limit</b> |                    |
|----------------|--------------------------|-----------------------------|--------------------------------------|--------------------|------------------------------|--------------------|
| Device<br>Gain | Amplitude<br>$(V_{rms})$ | <b>Frequency</b><br>(Hz)    | Min<br>$(V_{rms})$                   | Max<br>$(V_{rms})$ | Min<br>$(V_{rms})$           | Max<br>$(V_{rms})$ |
| $0$ dB         | 6.36                     | 1000                        | 6.287                                | 6.434              | 6.323                        | 6.397              |
| 10dB           | 2.12                     | 1000                        | 2.096                                | 2.145              | 2.108                        | 2.132              |
| 20 dB          | 0.636                    | 1000                        | 0.6287                               | 0.6434             | 0.6323                       | 0.6397             |
| 30 dB          | 0.212                    | 1000                        | 0.2096                               | 0.2145             | 0.2108                       | 0.2132             |

**Table 7.** AI AC Coupled Gain Accuracy Limits for NI 4496/4498

**Table 8.** AI AC Coupled Gain Accuracy Limits for NI 4492/4497/4499

<span id="page-8-1"></span>

|                       |                                 | <b>Calibrator</b><br>Output | <b>As Found</b><br><b>Test Limit</b> |                           | As left<br><b>Test Limit</b> |                    |
|-----------------------|---------------------------------|-----------------------------|--------------------------------------|---------------------------|------------------------------|--------------------|
| <b>Device</b><br>Gain | <b>Amplitude</b><br>$(V_{rms})$ | <b>Frequency</b><br>(Hz)    | Min<br>$(V_{rms})$                   | <b>Max</b><br>$(V_{rms})$ | Min<br>$(V_{rms})$           | Max<br>$(V_{rms})$ |
| $0$ dB                | 6.36                            | 1000                        | 6.323                                | 6.397                     | 6.342                        | 6.378              |
| 10dB                  | 2.12                            | 1000                        | 2.108                                | 2.132                     | 2.114                        | 2.126              |
| 20 dB                 | 0.636                           | 1000                        | 0.6323                               | 0.6397                    | 0.6342                       | 0.6378             |
| 30 dB                 | 0.212                           | 1000                        | 0.2108                               | 0.2132                    | 0.2114                       | 0.2126             |

<span id="page-9-2"></span>3. Create and configure an AI voltage task on the NI 4492/4496/4497/4498/4499 as shown in Tabl[e 9.](#page-9-0)

<span id="page-9-0"></span>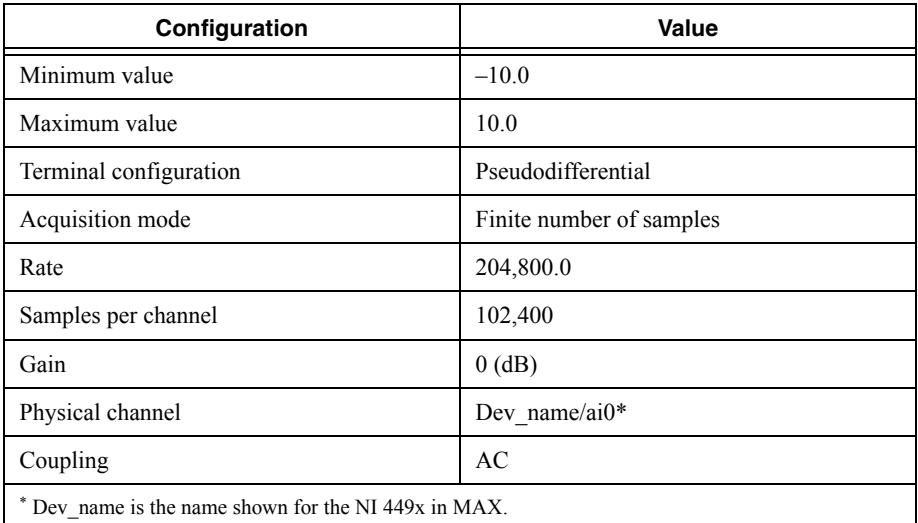

**Table 9.** NI 4492/4496/4497/4498/4499 AI AC Coupled Gain Accuracy Verification Configuration

- 4. If verifying an NI 4492/4497/4499 and the coupling changes from DC to AC, commit the configuration using the DAQmx Control Task VI and wait 5 seconds for the input to settle.
- 5. Start the task.
- 6. Acquire readings with the NI 4492/4496/4497/4498/4499.
- 7. Stop and clear the task.
- <span id="page-9-1"></span>8. Calculate the rms amplitude of the acquired fundamental harmonic. Compare this amplitude to the appropriate voltage limits in Table [7](#page-8-2) for the NI 4496/4498 or Table [8](#page-8-1) for the NI 4492/4497/4499. The calculated amplitude is used to verify the AC coupled gain accuracy of channel AI 0 at the 0 dB gain setting, at the 204.8 kS/s sample rate.
- <span id="page-9-3"></span>9. If verifying an NI 4496/4498, repeat step[s 2](#page-8-3) through [8](#page-9-1) for each gain setting that your device supports. Refer to Table [10](#page-10-1) for the gain settings supported by NI 449x devices. In step [2,](#page-8-3) change the output of the calibrator based on the gain setting that is being verified. Tabl[e 7](#page-8-2) lists the amplitude and frequency to use for each gain setting. When performing step [3,](#page-9-2) adjust the gain parameter appropriately.

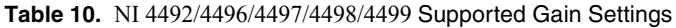

<span id="page-10-1"></span>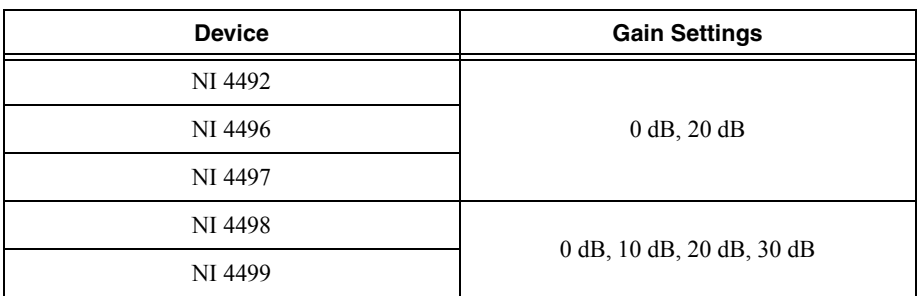

If verifying an NI 4492/4497/4499, repeat step[s 2](#page-8-3) throug[h 8](#page-9-1) for each gain setting that your device supports. Refer to Table [10](#page-10-1) for the gain settings supported by NI 449x devices. For each gain setting, including 0 dB, separately verify at sample rates of 102.4 kS/s and 204.8 kS/s. In step 2, change the output of the calibrator based on the gain setting that is being verified. Table [8](#page-8-1) lists the amplitude and frequency to use for each gain setting. When performing ste[p 3](#page-9-2), adjust the gain and sample rate parameters appropriately.

10. Repeat step[s 1](#page-8-4) through [9](#page-9-3) for all analog input channels on the device. Connect the output of the calibrator to the channel being verified during ste[p 1](#page-8-4). In step [3,](#page-9-2) replace ai0 in the physical channel parameter with the channel being verified.

#### <span id="page-10-0"></span>AI Flatness Verification

Complete the following steps to verify the AI flatness:

- <span id="page-10-5"></span>1. Connect the output of the calibrator to channel AI 0 on the device.
- <span id="page-10-3"></span>2. If verifying an NI 4495/4496/4498, configure the calibrator to generate a tone with the amplitude and frequency listed in the 0 dB gain row of Tabl[e 7.](#page-8-2) Wait 5 seconds for the inputs to settle.

If verifying an NI 4492/4497/4499, configure the calibrator to generate a tone with the amplitude and frequency listed in the 0 dB gain row of Tabl[e 8.](#page-8-1) Wait 5 seconds for the inputs to settle.

<span id="page-10-4"></span>3. Create and configure an AI voltage task on the NI 449x as shown in Table [11.](#page-10-2)

<span id="page-10-2"></span>

| Configuration          | Value                    |
|------------------------|--------------------------|
| Minimum value          | $-10.0$                  |
| Maximum value          | 10.0                     |
| Terminal configuration | Pseudodifferential       |
| Acquisition mode       | Finite number of samples |
| Rate                   | 204,800.0                |

**Table 11.** NI 449x AI Flatness Verification Configuration

| Configuration                                        | Value                                                                 |  |  |
|------------------------------------------------------|-----------------------------------------------------------------------|--|--|
| Samples per channel                                  | 102,400                                                               |  |  |
|                                                      | When sampling the 20 Hz tone, acquire<br>131,072 samples per channel. |  |  |
| Gain                                                 | $0$ (dB)                                                              |  |  |
| Physical channel                                     | Dev name/ai $0^*$                                                     |  |  |
| Coupling                                             | If verifying an NI 4495, DC. Otherwise, AC.                           |  |  |
| * Dev name is the name shown for the NI 449x in MAX. |                                                                       |  |  |

**Table 11.** NI 449x AI Flatness Verification Configuration (Continued)

4. If verifying an NI 4492/4497/4499 and the coupling changes from DC to AC, commit the

- configuration using the DAQmx Control Task VI and wait 5 seconds for the input to settle.
- 5. Start the task.
- 6. Acquire readings with the NI 449x.
- 7. Stop and clear the task.
- <span id="page-11-2"></span>8. Calculate the rms amplitude of the acquired fundamental harmonic. You will use the measured amplitude as  $V_{1 \text{ kHz}}$  in Table [14](#page-12-2).
- <span id="page-11-0"></span>9. Repeat step[s 2](#page-10-3) throug[h 8](#page-11-2) for each row in Table [14](#page-12-2). In ste[p 2](#page-10-3), instead of generating a 1 kHz tone, configure the calibrator to generate the frequency listed in Tabl[e 14](#page-12-2). The calibrator output amplitude will remain constant. When generating the 20 Hz tone, acquire 131,072 samples per channel in step [3](#page-10-4), as opposed to the usual 102,400.

Take the amplitude calculated in this step and compare it to the appropriate limits in Tabl[e 14](#page-12-2). The value of  $V_{1 \text{ kHz}}$  is the measured amplitude of the 1 kHz tone.

<span id="page-11-3"></span>10. Repeat step[s 2](#page-8-3) throug[h 9](#page-11-0) for each gain setting that your device supports. Refer to Tabl[e 12](#page-11-1) for the gain settings supported by NI 449x devices. In ste[p 2,](#page-10-3) change the output of the calibrator based on the gain setting that is being verified. Set the amplitude to the value listed in Tabl[e 7](#page-8-2) for the NI 4495/4496/4498 or Table [8](#page-8-1) for the NI 4492/4497/4499 for the specific gain setting. When performing step [3](#page-10-4), adjust the gain parameter appropriately.

<span id="page-11-1"></span>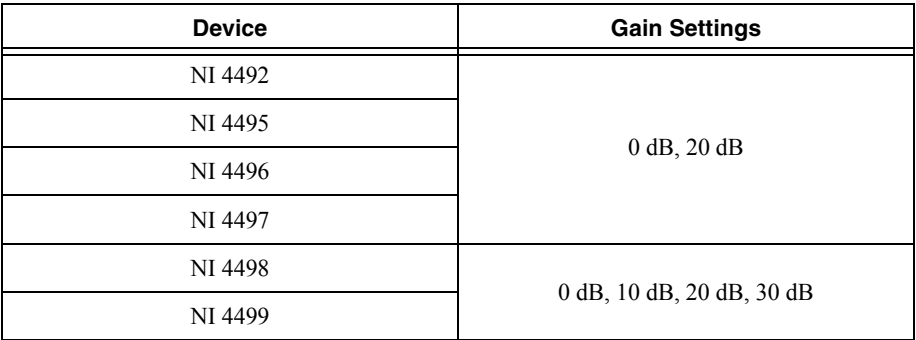

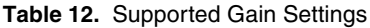

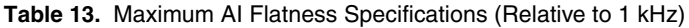

<span id="page-12-1"></span>

| <b>Frequency Band</b> | Flatness (dB) |
|-----------------------|---------------|
| $20$ Hz to $20$ kHz   | $\pm 0.005$   |
| 20 kHz to 45 kHz      | $\pm 0.016$   |
| 45 kHz to 92.2 kHz    | $\pm 0.08$    |

**Table 14.** AI Flatness Limits

<span id="page-12-2"></span>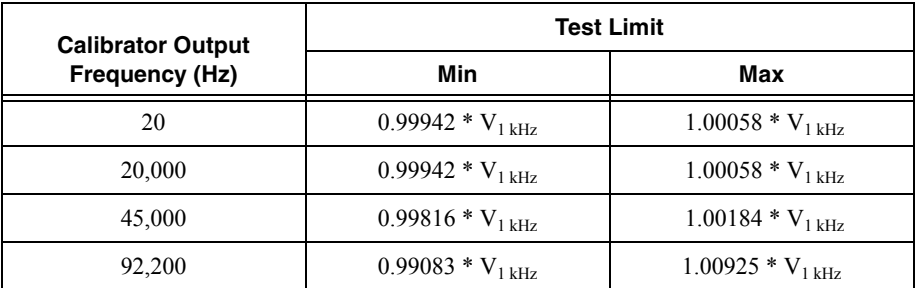

11. Repeat step[s 1](#page-10-5) throug[h 10](#page-11-3) for all input channels on the device. Connect the output of the calibrator to the channel being verified during step [1.](#page-10-5) In step [3](#page-9-2), replace  $\alpha$  io in the physical channel parameter with the channel being verified.

#### <span id="page-12-0"></span>AI DC Coupled Gain Accuracy Verification

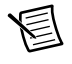

**Note** This section only applies to the NI 4492/4495/4497/4499. Skip this section if you are verifying an NI 4496/4498.

Complete the following steps to verify DC coupled gain accuracy:

- <span id="page-12-4"></span>1. Connect the output of the isolated voltage source to channel AI 0 on the device. Refer to the documentation of the voltage source for its connector pinout information. Connect the digital multimeter (voltage function) in parallel with the voltage source output.
- <span id="page-12-3"></span>2. Configure the voltage source to generate a constant voltage with the amplitude listed in the 0 dB gain row of Tabl[e 15](#page-13-0). Measure the actual voltage source value with the digital multimeter.

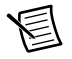

**Note** The actual source value must be 95% to 105% of the nominal value.

<span id="page-13-0"></span>

| <b>Device</b> | <b>Voltage Source</b><br>Output (nominal) | <b>As Found</b><br><b>Test Limit</b> |        | As Left<br><b>Test Limit</b> |        |  |
|---------------|-------------------------------------------|--------------------------------------|--------|------------------------------|--------|--|
| Gain          | Amplitude (V)                             | Min (V)                              | Max(V) | Min(V)                       | Max(V) |  |
| $0$ dB        | 8.5                                       | 8.457                                | 8.543  | 8.478                        | 8.522  |  |
| 10dB          | 2.686                                     | 2.672                                | 2.700  | 2.679                        | 2.693  |  |
| 20 dB         | 0.85                                      | 0.8452                               | 0.8548 | 0.8476                       | 0.8524 |  |
| 30 dB         | 0.2686                                    | 0.2668                               | 0.2704 | 0.2677                       | 0.2695 |  |

**Table 15.** AI DC Coupled Gain Accuracy Limits

<span id="page-13-3"></span>3. Create and configure an AI voltage task on the NI 4492/4495/4497/4499 as shown in Tabl[e 16](#page-13-1).

<span id="page-13-1"></span>**Table 16.** NI 4492/4495/4497/4499 AI DC Coupled Gain Accuracy Verification **Configuration** 

| Configuration                                        | <b>Value</b>             |
|------------------------------------------------------|--------------------------|
| Minimum value                                        | $-10.0$                  |
| Maximum value                                        | 10.0                     |
| Terminal configuration                               | Pseudodifferential       |
| Acquisition mode                                     | Finite number of samples |
| Rate                                                 | 204,800.0                |
| Samples per channel                                  | 102,400                  |
| Gain                                                 | $0$ (dB)                 |
| Physical channel                                     | Dev name/ai $0^*$        |
| Coupling                                             | DC                       |
| * Dev name is the name shown for the NI 449x in MAX. |                          |

- 4. Start the task.
- 5. Acquire readings with the NI 4492/4495/4497/4499.
- 6. Stop and clear the task.
- <span id="page-13-2"></span>7. Average all of the acquired samples. Compare the result to the appropriate limits in Tabl[e 15](#page-13-0), adjusted for any deviation of the measured voltage source value from the nominal value listed. For example, if the measured value was 5 mV higher than the nominal value, adjust all of the associated limits higher by the same 5 mV. The calculated average is used to verify the DC coupled gain accuracy of channel AI 0 at the 0 dB gain setting, at the 204.8 kS/s sample rate.

<span id="page-14-2"></span>8. If verifying an NI 4495, repeat steps [2](#page-12-3) through [7](#page-13-2) for each gain setting that your device supports. Refer to Tabl[e 17](#page-14-1) for the gain settings supported by NI 449x devices. In step [2,](#page-8-3) change the output of the voltage source based on the gain setting that is being verified. Tabl[e 15](#page-13-0) lists the DC voltage to use for each gain setting. When performing ste[p 3,](#page-13-3) adjust the gain parameter appropriately.

<span id="page-14-1"></span>

| <b>Device</b> | <b>Gain Settings</b>      |
|---------------|---------------------------|
| NI 4492       |                           |
| NI 4495       | $0$ dB, $20$ dB           |
| NI 4497       |                           |
| NI 4499       | 0 dB, 10 dB, 20 dB, 30 dB |

**Table 17.** NI 4492/4495/4497/4499 Supported Gain Settings

If verifying an NI 4492/4497/4499, repeat step[s 2](#page-12-3) throug[h 7](#page-13-2) for each gain setting that your device supports. Refer to Table [17](#page-14-1) for the gain settings supported by NI 449x devices. For each gain setting, including 0 dB, separately verify at sample rates of 102.4 kS/s and 204.8 kS/s. In ste[p 2](#page-8-3), change the output of the voltage source based on the gain setting that is being verified. Table [15](#page-13-0) lists the DC voltage to use for each gain setting. When performing ste[p 3](#page-13-3), adjust the gain and sample rate parameters appropriately.

9. Repeat step[s 1](#page-12-4) throug[h 8](#page-14-2) for all input channels on the device. Connect the output of the voltage source to the channel being verified during step [1.](#page-12-4) In ste[p 3](#page-9-2), replace  $a$  io in the physical channel parameter with the channel being verified.

### <span id="page-14-0"></span>Timebase Frequency Accuracy Verification (Optional)

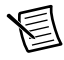

**Note** As the timebase frequency accuracy specification is listed as typical, this procedure is provided without minimum and maximum accuracy limits and is noted as optional.

This section describes the process used to verify the frequency accuracy of the timebase on all NI 449x devices. All analog inputs on a single device use the same timebase circuitry. Therefore, the measurements made on one channel are valid for all channels.

Complete the following steps to verify the timebase:

- 1. Connect the function generator to channel AI 0 on the device.
- 2. Configure the function generator to generate a 10 kHz sine with an amplitude of 9  $V_{pk}$  $(6.36 V<sub>rms</sub>)$  and no DC offset. Wait 5 seconds for the inputs to settle.

3. Create and configure an AI voltage task on the NI 449x as shown in Table [18.](#page-15-2)

<span id="page-15-2"></span>

| Configuration                                        | <b>Value</b>                                |
|------------------------------------------------------|---------------------------------------------|
| Minimum value                                        | $-10.0$                                     |
| Maximum value                                        | 10.0                                        |
| Terminal configuration                               | Pseudodifferential                          |
| Acquisition mode                                     | Finite number of samples                    |
| Rate                                                 | 40,000.0                                    |
| Samples per channel                                  | 2,560,000                                   |
| Gain                                                 | $0$ (dB)                                    |
| Physical channel                                     | Dev name/ai0*                               |
| Coupling                                             | If verifying an NI 4495, DC. Otherwise, AC. |
| * Dev name is the name shown for the NI 449x in MAX. |                                             |

**Table 18.** NI 449x Timebase Frequency Accuracy Verification Configuration

- 4. If verifying an NI 4492/4497/4499 and the coupling changes from DC to AC, commit the configuration using the DAQmx Control Task VI and wait 5 seconds for the input to settle.
- 5. Start the task.
- 6. Acquire readings with the NI 449x.
- 7. Stop and clear the task.
- 8. Measure the exact frequency of the acquired signal around 10 kHz. The ratio between the measured frequency and the actual input frequency represents the timebase frequency accuracy. As an example, a measured value of 10.0002 kHz represents an accuracy of 20 ppm.

### <span id="page-15-0"></span>Adjustment

Performing the calibration adjustment procedure automatically updates the calibration constants, date, and temperature in the EEPROM on the NI 449x device. There are two different adjustment procedures. One applies to the NI 4495/4496/4498 devices. The other applies to the NI 4492/4497/4499 devices.

#### <span id="page-15-1"></span>Analog Input Adjustment for NI 4495/4496/4498 Devices

Complete the following steps to calibrate the analog input of an NI 4495/4496/4498 device:

- 1. Connect the output of the calibrator to all input channels on the device, using the BNC T-connectors to split the signal in a tree formation to all the inputs.
- 2. Configure the calibrator to output a 200 mV $_{\rm rms}$  signal at 1 kHz.

3. Initialize the AI calibration using the DAQmx Initialize External Calibration VI, as shown below.

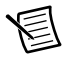

**Note** Refer to the NI-DAQmx function parameters for the LabVIEW input values.

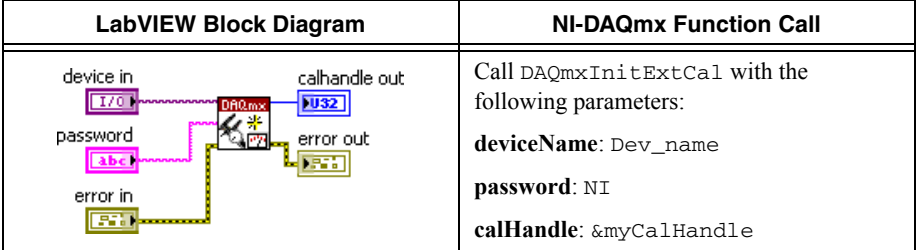

4. Perform the AI calibration adjustment by selecting the DAQmx Adjust DSA AI Calibration VI from the DAQmx Adjust DSA AI Calibration Polymorphic VI, as shown below.

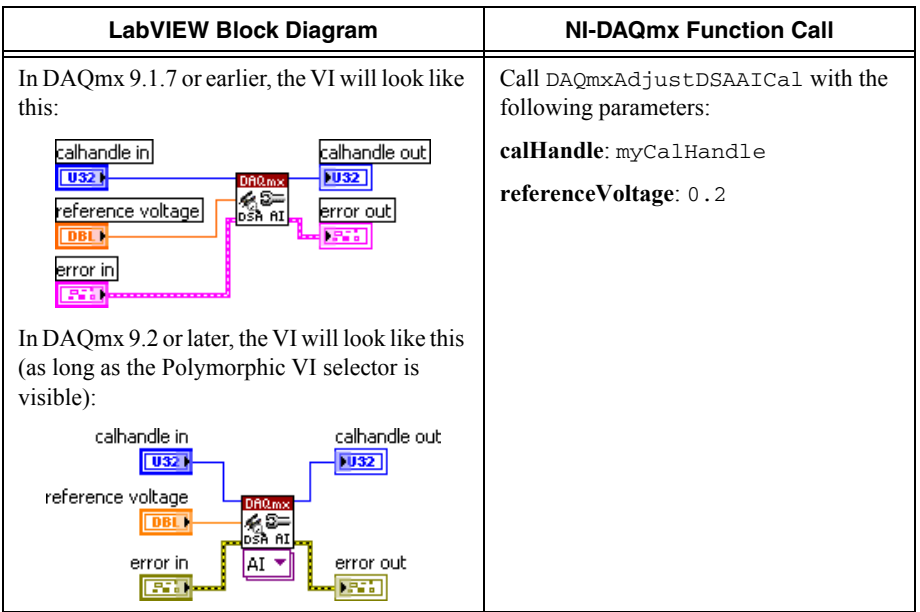

5. Finish the AI calibration with the DAQmx Close External Calibration VI, as shown below. Use the action cancel if there has been any error during the AI calibration or if you do not want to save the new AI calibration constants in the device EEPROM. Use the action commit if you want to save the new AI calibration constants in the device EEPROM.

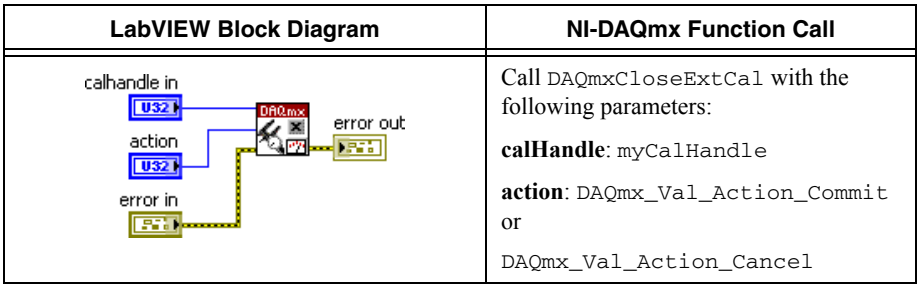

The device is now calibrated with respect to your external source. After calibrating the device, verify the analog input operation by repeating the *[Verification](#page-5-3)* section using the after adjustment values found in Table[s 3](#page-7-0)[, 4](#page-7-3)[, 7,](#page-8-2) an[d 15,](#page-13-0) and the values found in Tabl[e 14](#page-12-2).

### <span id="page-17-0"></span>Analog Input Adjustment for NI 4492/4497/4499 Devices

Complete the following steps to calibrate the analog input of an NI 4492/4497/4499 device:

- 1. Connect the output of the calibrator to all input channels on the device, using the BNC T-connectors to split the signal in a tree formation to all the inputs.
- 2. Initialize the AI calibration using the DAQmx Initialize External Calibration VI, as shown below.

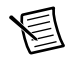

**Note** Refer to the NI-DAQmx function parameters for the LabVIEW input values.

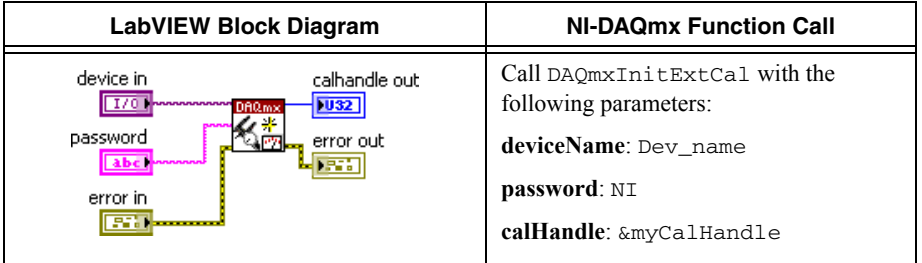

<span id="page-18-1"></span>3. Configure the calibrator to output a tone with the amplitude and frequency listed in the 0 dB gain row of Table [19.](#page-18-0)

<span id="page-18-0"></span>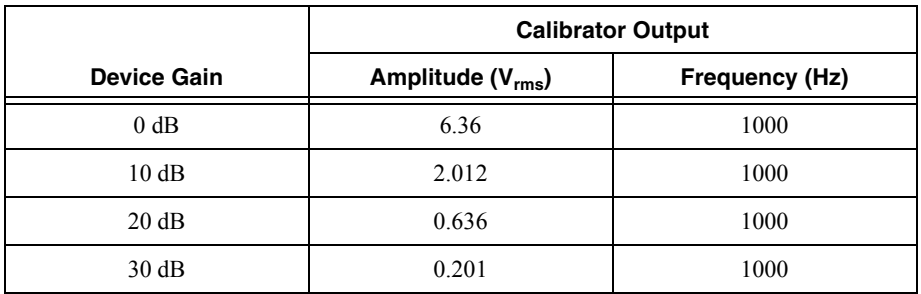

**Table 19.** Calibrator Output for AI AC Coupled Calibration Adjustment on NI 4492/4497/4499

<span id="page-18-2"></span>4. Perform the AI AC coupled calibration adjustment by selecting the DAQmx Adjust DSA AI Calibration With Gain and Coupling VI from the DAQmx Adjust DSA AI Calibration Polymorphic VI, as shown below. The reference voltage parameter is set to the applied calibrator output voltage amplitude. The gain parameter is set to the value of the device gain setting being calibrated, where 0, for example, represents 0 dB. The coupling parameter is set to AC.

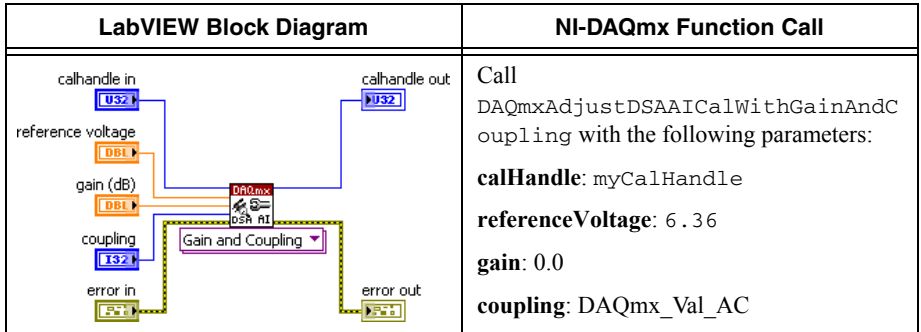

- 5. Repeat steps [3](#page-18-1) an[d 4](#page-18-2) for each gain setting that your device supports. Refer to Tabl[e 6](#page-7-2) for the gain settings supported by NI 449x devices. When performing step [3,](#page-18-1) adjust the output of the calibrator based on the amplitude and frequency in Table [19](#page-18-0). When performing ste[p 4,](#page-18-2) adjust the gain and reference voltage parameters appropriately.
- 6. Connect the output of the isolated voltage source to all input channels on the device, using the BNC T-connectors to split the signal in a tree formation to all the inputs. Connect the digital multimeter (voltage function) in parallel with the voltage source output.

<span id="page-19-1"></span>7. Configure the voltage source to output a constant voltage with the amplitude listed in the 0 dB gain row of Tabl[e 20](#page-19-0). Measure the actual voltage source value with the digital multimeter.

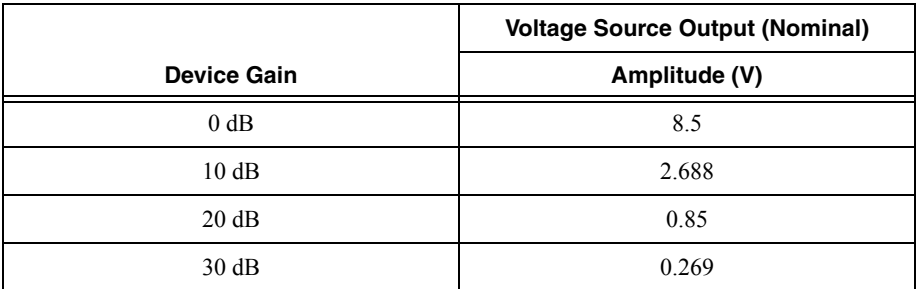

<span id="page-19-0"></span>**Table 20.** Voltage Source Output for AI DC Coupled Calibration Adjustment on NI 4492/4497/4499

<span id="page-19-2"></span>8. Perform the AI DC coupled calibration adjustment by selecting the DAQmx Adjust DSA AI Calibration With Gain and Coupling VI from the DAQmx Adjust DSA AI Calibration Polymorphic VI, as shown below. The reference voltage parameter is set to the applied voltage source amplitude as indicated by the DMM measurement. The gain parameter is set to the value of the device gain setting being calibrated, where 0, for example, represents 0 dB. The coupling parameter is set to DC.

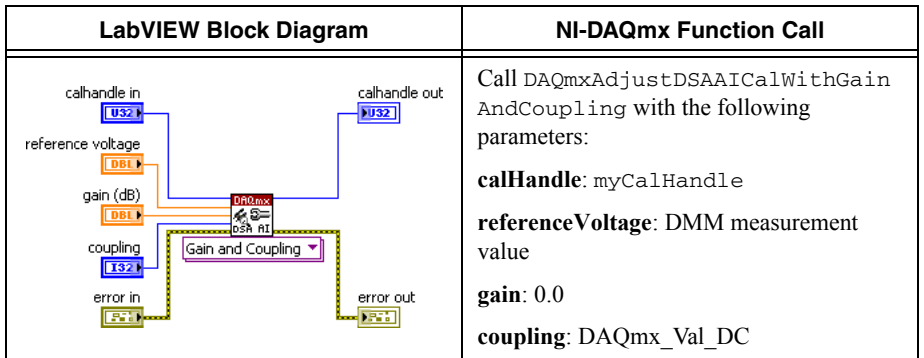

9. Repeat steps [7](#page-19-1) an[d 8](#page-19-2) for each gain setting that your device supports. Refer to Tabl[e 6](#page-7-2) for the gain settings supported by NI 449x devices. When performing step [7,](#page-19-1) adjust the output of the voltage source based on the amplitudes in Tabl[e 20](#page-19-0). When performing ste[p 8](#page-19-2), adjust the gain and reference voltage parameters appropriately.

10. Finish the AI calibration with the DAQmx Close External Calibration VI, as shown below. Use the action cancel if there has been any error during the AI calibration or if you do not want to save the new AI calibration constants in the device EEPROM. Use the action commit if you want to save the new AI calibration constants in the device EEPROM.

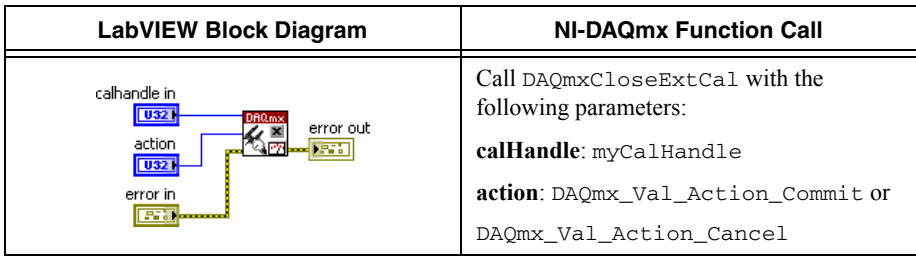

The device is now calibrated with respect to your external sources. After calibrating the device, verify the analog input operation by repeating the *[Verification](#page-5-3)* section using the after adjustment values found in Table[s 5](#page-7-1)[, 8,](#page-8-1) an[d 15,](#page-13-0) and the values found in Tabl[e 14](#page-12-2).

#### <span id="page-20-0"></span>Updating the Calibration Date and Time without Performing **Adjustment**

You can update the calibration date and time without performing the adjustment procedure. Complete the following steps to update the calibration date and time:

- 1. Open a calibration session using the DAQmx Initialize External Calibration VI with the following parameters:
	- $\cdot$  deviceName: Dev\_name
	- **• password**: NT
	- ï **calHandle**: &myCalHandle
- 2. Close the session with the DAQmx Close External Calibration VI with the following parameters:
	- $\cdot$  **calHandle**: myCalHandle
	- ï **action**: DAQmx\_Val\_Action\_Commit

The calibration date and time are saved in the device EEPROM.

### <span id="page-21-0"></span>Where to Go for Support

The National Instruments Web site is your complete resource for technical support. At [ni.com/support](http://www.ni.com/support) you have access to everything from troubleshooting and application development self-help resources to email and phone assistance from NI Application Engineers.

A Declaration of Conformity (DoC) is our claim of compliance with the Council of the European Communities using the manufacturer's declaration of conformity. This system affords the user protection for electromagnetic compatibility (EMC) and product safety. You can obtain the DoC for your product by visiting  $ni$ . com/certification. If your product supports calibration, you can obtain the calibration certificate for your product at [ni.com/calibration](http://www.ni.com/calibration).

National Instruments corporate headquarters is located at 11500 North Mopac Expressway, Austin, Texas, 78759-3504. National Instruments also has offices located around the world to help address your support needs. For telephone support in the United States, create your service request at [ni.com/support](http://www.ni.com/support) and follow the calling instructions or dial 512 795 8248. For telephone support outside the United States, visit the Worldwide Offices section of  $ni$ . com/ [niglobal](http://www.ni.com/niglobal) to access the branch office Web sites, which provide up-to-date contact information, support phone numbers, email addresses, and current events.

LabVIEW, National Instruments, NI, ni.com, the National Instruments corporate logo, and the Eagle logo are trademarks of National Instruments Corporation. Refer to the Trademark Information at ni.com/trademarks for other National Instruments trademarks. Other product and company names mentioned herein are trademarks or trade names of their respective companies. For patents covering National Instruments products/technology, refer to the appropriate location: **Help»Patents** in your software, the patents.txt file on your media, or the National Instruments Patents Notice at ni.com/patents. Refer to the Export Compliance Information at ni.com/legal/export-compliance for the National Instruments global trade compliance policy and how to obtain relevant HTS codes, ECCNs, and other import/export data.

© 2008–2012 National Instruments. All rights reserved.